# FlipGrid: Student Guide

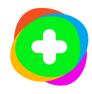

Flipgrid works well on almost any device with a camera. On a PC, Mac or Chromebook use Google Chrome or Microsoft Edge (new version). Avoid using Firefox, old Edge, and Safari. FlipGrid is compatible with the iPhone, iPad, and iPod touch with IOS 10.0 or later. FlipGrid is compatible with Android 5.0 or higher. On a mobile device always make sure you have the latest version of the FlipGrid App.

# Contents

| Accessing the FlipGrid Website                       |    |
|------------------------------------------------------|----|
| Join a Group or Topic                                | 2  |
| Navigating Flipgrid                                  | 3  |
| Record a Response and Submit                         | 5  |
| Add a Backdrop                                       | 6  |
| Effects and Options                                  | 6  |
| Edit Your Recording                                  | 6  |
| Trim Your Video                                      | 7  |
| Add Music                                            | 7  |
| Add a Cover Image and Submit                         | 9  |
| Watch and Comment to Others                          | 10 |
| Accessing the FlinGrid Ann (Personal Mobile Devices) | 12 |

# **Accessing the FlipGrid Website**

 Using Google Chrome or Microsoft Edge go to <a href="https://my.flipgrid.com">https://my.flipgrid.com</a>

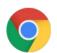

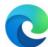

OR

2. From the Student Portal, click **Educational Resources**.

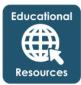

3. Click on the **FlipGrid logo**.

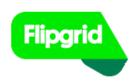

4. Click the Log in with Microsoft.

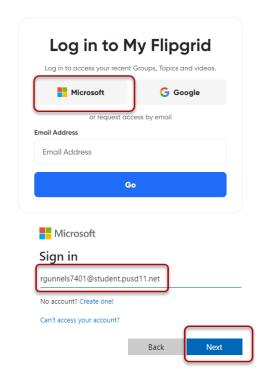

- 5. Enter your **student email address** if prompted.
  - NOTE: Your student email address is: username@student.pusd11.net
- 6. Click Next.
- 7. If prompted add your district password.
- 8. Click Sign in.

 If you are already signed into Office365, click to select your account.

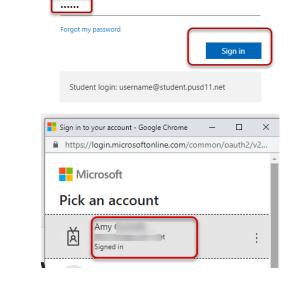

Sign-in options

← rgunnels7401@student.pusd11.net

PEORIA

Enter password

# Join a Group or Topic

1. From the main MyFlipgrid page, click **Enter Join Code**.

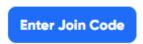

- 2. Your teacher will share a join code, add your teacher's Join Code
- 3. Click Let's go.

NOTE: Previously joined groups will display on the main page.

The activity gear located in the upper right corner will display your responses and comments.

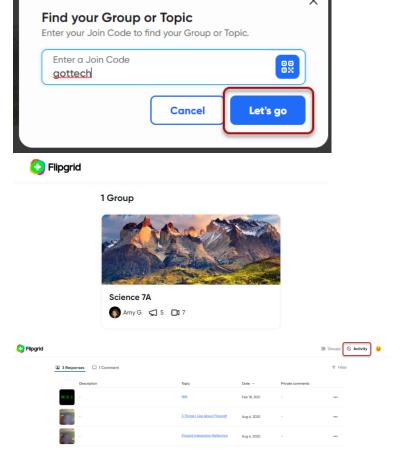

#### **Navigating Flipgrid**

Your teacher will give you a join code to either a specific topic or to a group. A **topic** is one specific question, assignment, or activity your teacher has assigned to you. **A group** is similar to your class or Team. Once you join a group, you will see a list of topics your teacher added to the group.

1. Click the **Group Tile** to open the group.

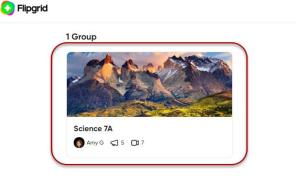

2. The number of active topics will display below the group image.

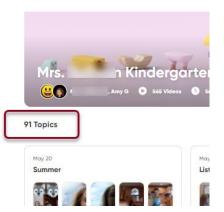

### **5 Topics**

3. Click on the **Topic Title** to open the topic details.

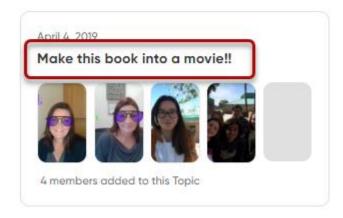

4. If your teacher added a video, click the play button to watch the video. Pay close attention to any notes or directions the teacher gives you in the video.

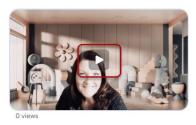

5. Carefully read any written directions.

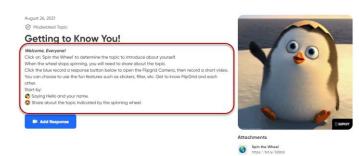

6. Click to view any attachments the teacher has added to help you.

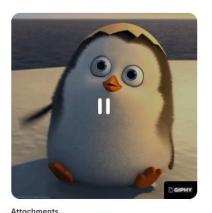

Spin the Wheel

7. The book with a speaker is a helpful tool called Immersive Reader. Immersive Reader will read the text aloud to you.

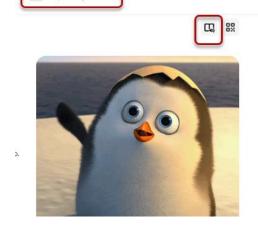

#### Record a Response and Submit

NOTE: Your teacher may turn off some features such as sticky notes, video editing, and attachment links. If features below are not visible the teacher has disabled them.

1. Click the blue Add Response button to record.

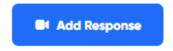

IMPORTANT: If this is your first time using FlipGrid on this device you will have to click Allow FlipGrid to use your camera.

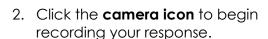

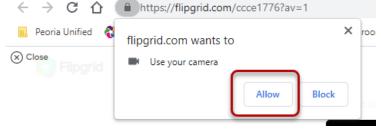

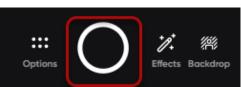

#### Add a Backdrop

- 1. Click the **Backdrop** button to add a Backdrop (Background).
- 2. Select the preset backgrounds or click the plus sign to upload your own background image.
- 3. Choose how you want to be seen in the video:
  - a. Move Center
  - b. Move Left
  - c. Move Right

## Effects and Options

- 1. Click the **Effects** button to add:
  - a. Filters
  - b. Text
  - c. Pen
  - d. White Board
  - e. Stickers
  - f. Gifs
  - g. Media
  - h. Frames
- 2. Click the **Options** button to choose:
  - a. Upload a clip from your computer
  - b. Mic only
  - c. Mirror video
  - d. Mute
  - e. Record screen
  - f. Device settings

#### Edit Your Recording

- 1. When finished recording, click the **Pause** button.
- 2. Then click Next.

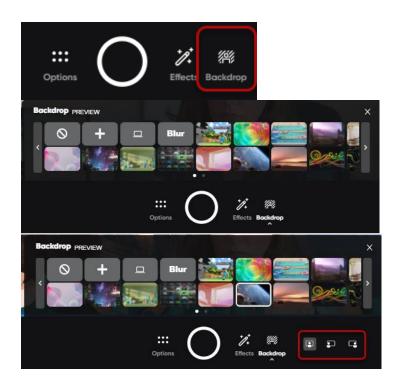

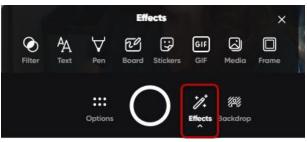

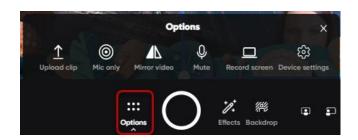

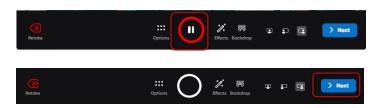

- 3. Click the record button to add more to your recording.
- 4. Click the **Red Retake** button to delete and redo your recording.
- 5. Click the **Red Confirm** button to delete your recording and start over.

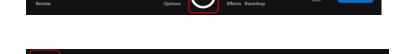

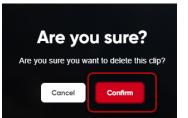

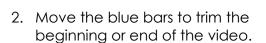

1. Click the timeline to **trim** the video.

- 3. To re-record the entire video click Delete Clip.
- 4. When you are done trimming click Confirm.

#### Add Music

Trim Your Video

1. Click the Add Music bubble.

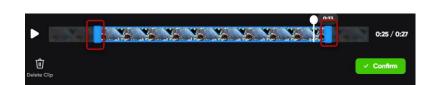

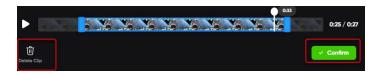

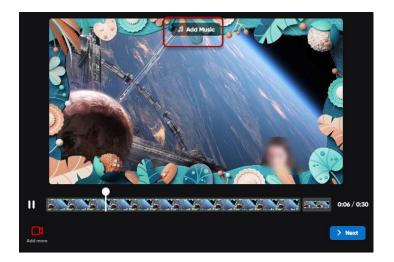

2. Choose the music theme.

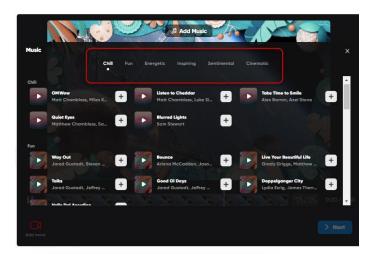

3. Click the **play button** to preview the music.

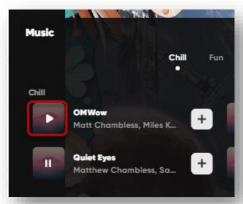

4. Click the **plus sign** to add music to your video.

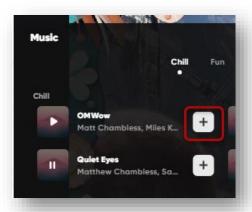

- 5. Click the Music Title to:
  - remove the music
  - lower the volume
  - change the music

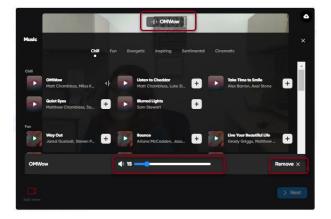

# Add a Cover Image and Submit

Before submitting your video choose a cover photo.

- 1. Confirm your cover photo:
  - a. Select a frame from the video
  - b. Take a selfie
  - c. Upload a photo
  - d. Add a nametag

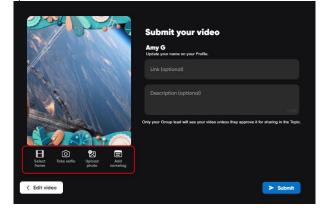

- 2. Add a link (Optional).
- 3. Describe your video (Optional).

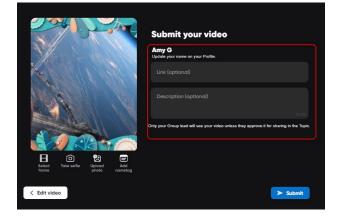

4. Click Submit.

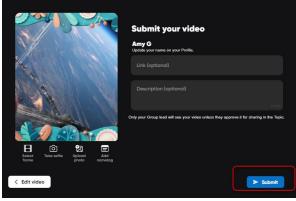

5. Wait for the upload to be complete.

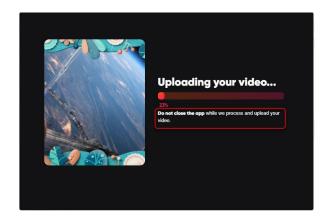

Success!

IMPORTANT: Do not close the FlipGrid app until you see the Success Screen!

6. Click Done.

Your video will be added to the list of responses.

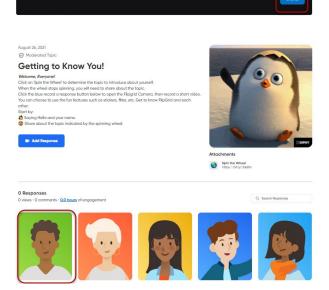

#### **Watch and Comment to Others**

Your teacher may direct you to watch and respond to a peer's video. If you are unable to respond, contact your teacher as he/she may have disabled that option.

1. To watch a peer's video, click on the video **Tile**.

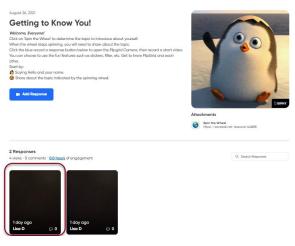

2. Click the **blue camera** button to record a video comment.

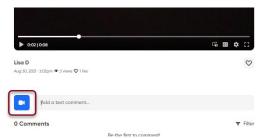

3. Add a written comment in **the add text box**.

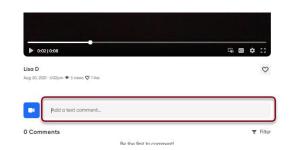

4. Below the response video you will see the number of likes, and views. You can even like it yourself!

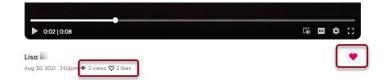

# Accessing the FlipGrid App (Personal Mobile Devices)

1. **Download** the free FlipGrid App from your App Store.

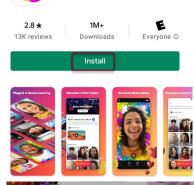

Flipgrid

Flipgrid.

2. **Join** your Group or Topic by entering a Join Code or Scanning a QR code using your camera app.

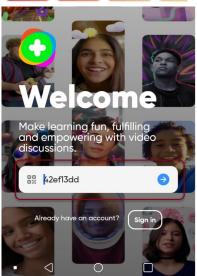

3. When prompted **Sign in with Microsoft**.

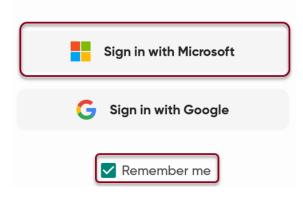

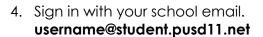

5. Click Next

# Sign in

# username@student.pusd11.net

No account? Create one!

Microsoft

Can't access your account?

Back Next

# **Enter password**

6. Enter your password, click **Sign in**.

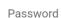

Forgot my password

Sign in

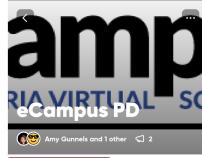

Getting to Know You!

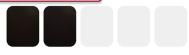

**■ Lisa D** and **1 others** added to Topic

How Can I Help?

8. Review the media, directions, and attachments for your topics.

7. Locate your **Topics**.

# **Getting to Know You!**

Welcome, Everyone!

Click on 'Spin the Wheel' to determine t... more

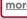

**Attachments** 

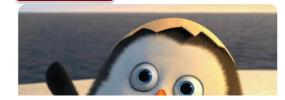

- 9. The Flipgrid app has the **Immersive** Reader icon available. Click the Immersive Reader icon to have the text read aloud.
- 10. When you are ready to record a response, click the blue Add response button.
- 11. If this is your first time recording or scanning a QR Code, Flipgrid will ask to Access your Camera.
- 12. Depending on your mobile device Flipgrid will have many Options and Effects. Use the Record a Response and Submit steps from
- 13. When you are ready to share a comment on your peers' video, click the callout icon.
- 14. Click the blue video button to record.
- 15. Add a written comment in the text field.

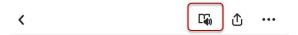

#### **Getting to Know You!**

#### Welcome, Everyone!

Click on 'Spin the Wheel' to determine the topic

Mirror

#### 2 responses

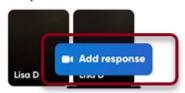

#### "Flipgrid" Would Like to Access the Camera

Flipgrid is all about sharing your voice. In order to record video responses and replies to topics, we need access to your camera

Don't Allow OK

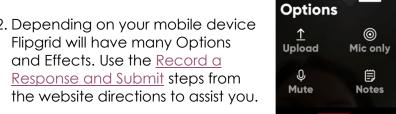

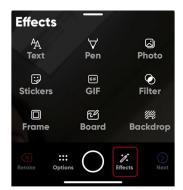

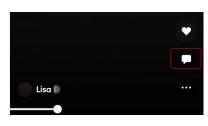

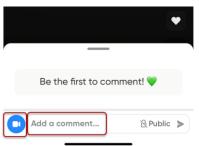